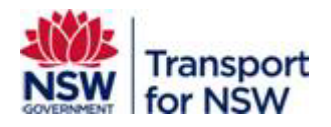

# **Transport Standards Portal User Guide – TfNSW User Registration**

Version: 2.0

March 2024

#### **Confidentiality**

This document is copyright of Transport for NSW and is intended for internal use only. This document may contain information of a commercially sensitive nature and should not be made available to any individual or organisation outside of Transport for NSW without the written authority of the Director & Group Chief Information Officer.

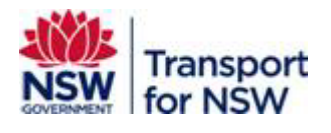

## **Table of contents**

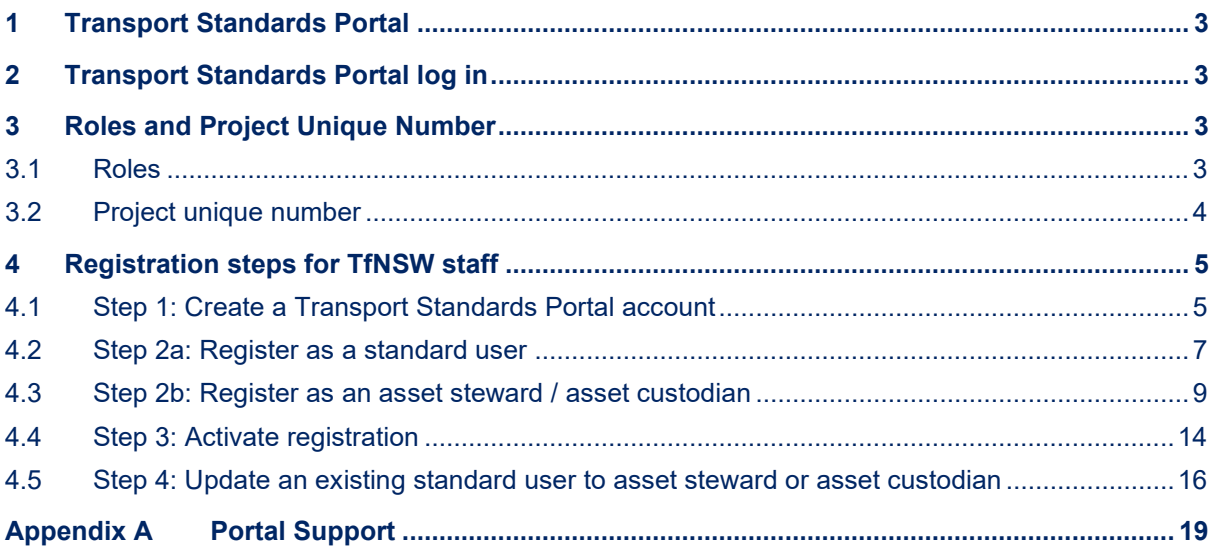

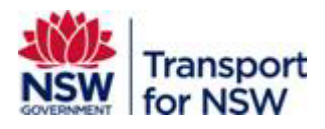

# <span id="page-2-0"></span>**1 Transport Standards Portal**

Transport for NSW publishes technical and asset management standards for transport assets across NSW so that our people and our industry partners can deliver projects and manage transport assets across NSW in a more innovative, safe, and efficient manner.

The Transport Standards Portal hosts TfNSW asset standards and related technical documents in one location and provides users with customisable search and watch options to allow for fast and efficient access to standards relevant to their projects across all transport modes.

# <span id="page-2-1"></span>**2 Transport Standards Portal log in**

The Transport Standards Portal allows users to register and create a user account to make the most of the benefits offered on the Portal.

Benefits of creating a user account:

- Customise your searches
- Save search filter selection for quick access later
- Mark standards as favourite and access them easily
- Receive notifications about updates to favourite standards
- Provide comments on standards open for consultation
- Apply for a concession
- Endorse concessions as asset steward or asset custodian

# <span id="page-2-2"></span>**3 Roles and Project Unique Number**

### <span id="page-2-3"></span>**3.1 Roles**

#### **Standard user**

A standard user is anyone who can perform the following actions on the Transport Standards Portal:

- View restricted standards
- Customise searches
- Save search filter selection for quick access later
- Mark standards as favourite and access them easily

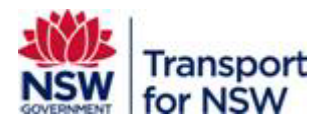

- Receive notifications about updates to favourite standards
- Subscribe to monthly activity reports
- Provide comments on standards open for consultation
- Apply for a concession

#### **Asset custodian**

The TfNSW entity accountable for the end to end life cycle management and performance of assets (including asset condition, risk and reporting) on behalf of the asset owner to achieve agreed customer and community outcomes.

An asset custodian can endorse concession requests in addition to performing all actions as that of a standard user.

#### **Asset steward**

The entity given the responsibility by an asset custodian to oversee part of the life cycle process for an asset.

An asset steward can endorse concession requests in addition to performing all actions as that of a standard user.

#### **Asset steward (delivery)**

The entity given responsibility by the asset custodian to procure an asset from investment decision to commissioning; deliver the outcomes to realise the benefits; translating the requirements from the asset custodian and managing delivery outcomes; selecting the most appropriate supplier(s) to meet project objectives; ensuring the supplier provides sufficient assurance evidence that the asset delivered is fit for purpose, meets required outcomes and was delivered in line with applicable legislation, standards and frameworks.

#### **Asset steward (operate and maintain)**

The entity given responsibility by the asset custodian for the day-to-day operations and/or maintenance of an asset once commissioned. This role may be split between operations and maintenance, or combined.

### <span id="page-3-0"></span>**3.2 Project unique number**

The Project Unique Number is the project identifier stored in Equip to link concessions to a specific project, and its governance roles, such as an asset steward and asset custodian.

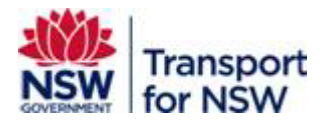

To register as an asset steward or asset custodian, you need a **Project Unique Number** to associate your details with a specific project you are an asset steward.

This **Project Unique Number** must be at **Level 1**, as the system will validate only against Level 1 numbers. Any other number with decimal parts will not be accepted, and the system will display an error message.

Contact your TfNSW project representative to obtain the correct project number.

<span id="page-4-2"></span>The format of the number to be entered is given in [Table 1.](#page-4-2)

#### **Table 1 - Project unique number format**

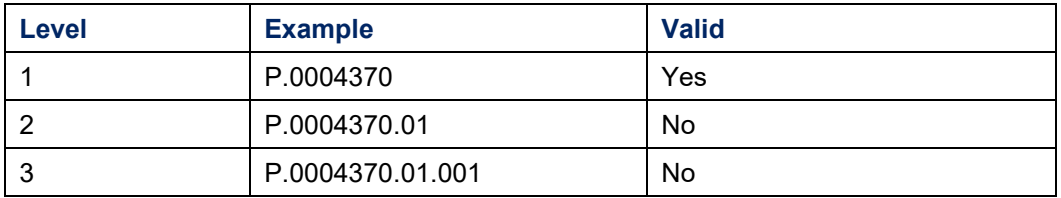

# <span id="page-4-0"></span>**4 Registration steps for TfNSW staff**

To access additional features in the Transport Standards Portal, you will need to complete the steps below. However, if you are already registered as a standard user, you can skip ahead to Step 4 [to update your user account.](#page-15-0)

- 1. [Step 1: Create a Transport Standards Portal account](#page-4-1)
- 2. Step 2a: Register as a standard user
- 3. Step 2b: Register as an asset steward / asset custodian
- 4. Step 3: Activate registration
- 5. Step 4: Update an existing standard user to asset steward or asset custodian

### <span id="page-4-1"></span>**4.1 Step 1: Create a Transport Standards Portal account**

To register and create an account as a user internal to TfNSW:

- 1. Open a web browser and go to https://standards.transport.nsw.gov.au/
- 2. The **Transport Standards Home** page displays.

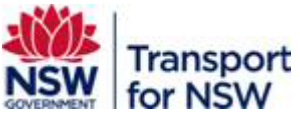

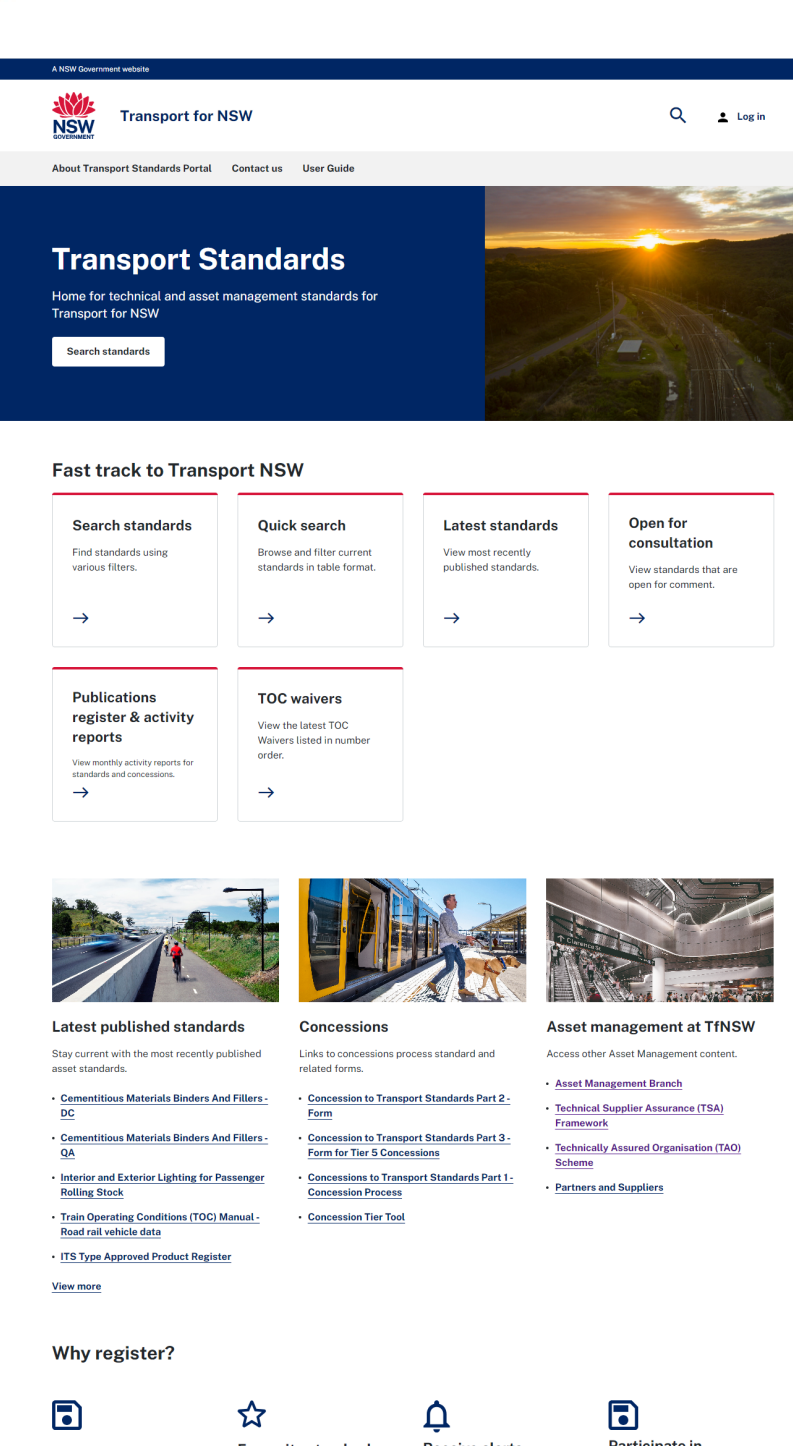

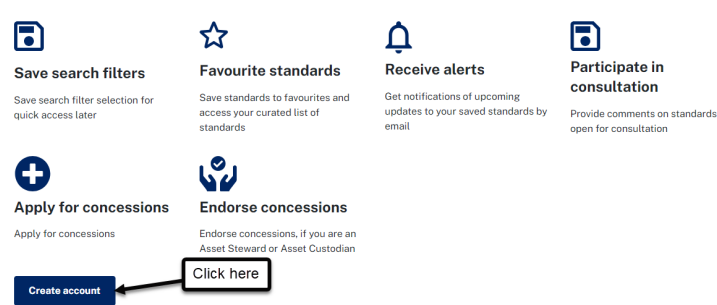

#### **Figure 1 - Transport Standards Home page - Create account**

<span id="page-5-0"></span>3. Click **Create an account,** as shown in [Figure 1.](#page-5-0)

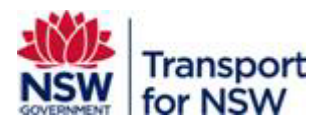

- 4. The **Create an account** page appears. As a user internal to TfNSW, you have the following three options:
	- o Step 2a: Register as a standard user See Section [4.2.](#page-6-0)
	- o Step 2b: Register as an asset steward or asset custodian See Section [4.3.](#page-8-0)

Note: If you need to engage in the concessions process and endorse concessions, select **Asset Custodian** or **Asset Steward** under **Role you would like to get associated as** field, depending on your role.

### <span id="page-6-0"></span>**4.2 Step 2a: Register as a standard user**

To register as a standard user:

1. In the **Create an account** screen, complete all mandatory fields (identified by an \*).

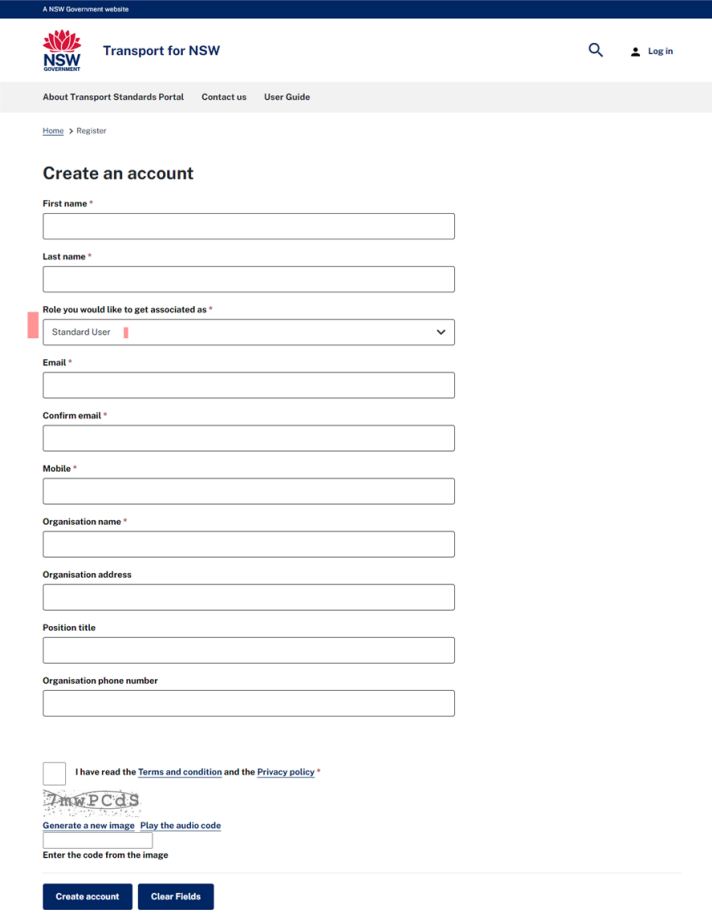

**Figure 2 - Create an account (standard user) form**

<span id="page-6-1"></span>[Table 2](#page-6-1) provides the field requirements for a **standard user**.

**Table 2 - Standard user field requirements.**

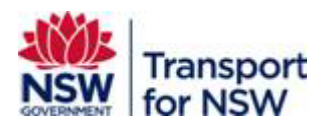

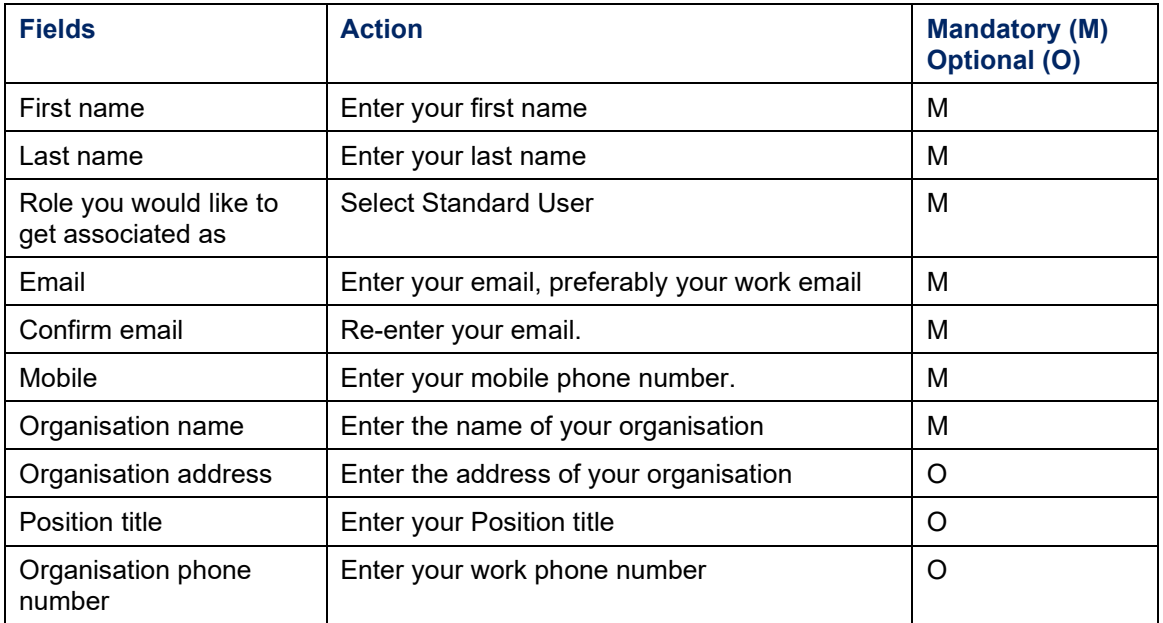

2. Ensure you have read the **Terms and conditions** and the **Privacy policy** before checking the box.

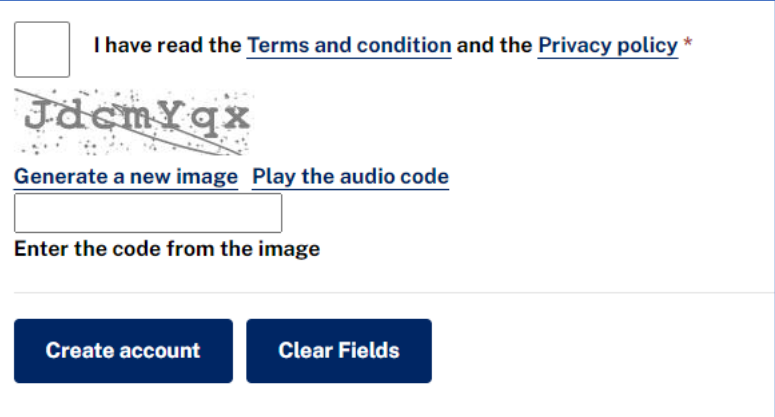

**Figure 3 - Terms and condition and the Privacy policy**

- 3. Enter the code from the image into the field provided.
	- o If the code displayed is not clear to read, generate a new code. To generate a new code, click **Generate a new image** that appears as a link below the image.
	- o You can listen to the code. To listen to the code, click **Play the audio code** that appears as a link below the image.
- 4. Click **Create account**.
- 5. The form validates the information entered and provides feedback if any fields require your attention.

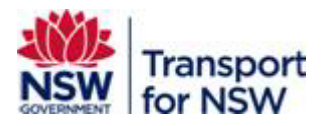

6. Otherwise, your account will be submitted and the submission successful message appears as shown in [Figure 4.](#page-8-1)

The **Clear Fields** button enables you to clear all the values and you can re-enter new values.

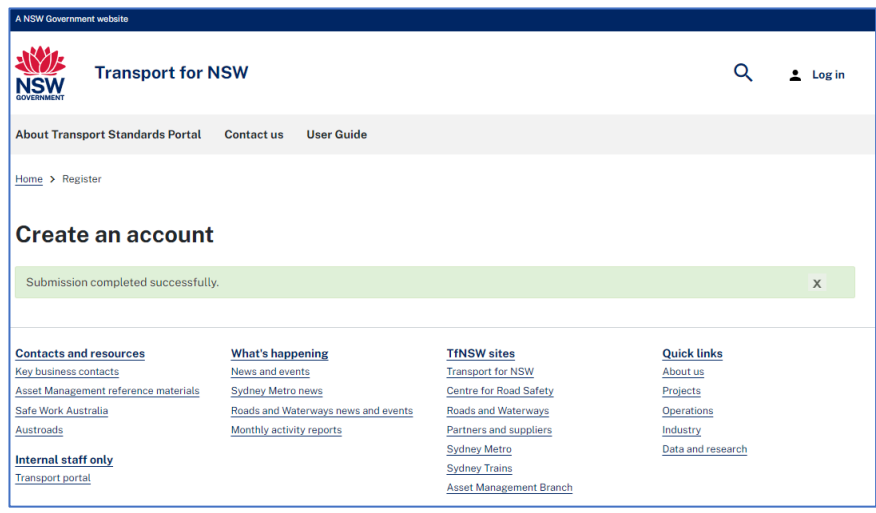

**Figure 4 - Create an account - successful submission**

<span id="page-8-1"></span>Following this, you will receive an email notification about your user registration request as shown in [Figure 5.](#page-8-2)

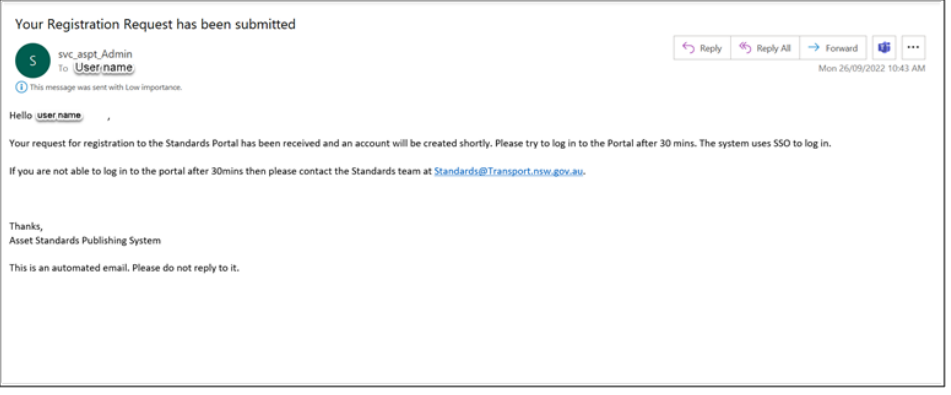

**Figure 5 – Registration request email notification**

7. Go to Step 3 in Section [4.4](#page-13-0) to activate your registration.

### <span id="page-8-2"></span><span id="page-8-0"></span>**4.3 Step 2b: Register as an asset steward / asset custodian**

You must register as an asset steward or asset custodian, only if you are engaged in the concessions process, as an endorser to endorse concessions.

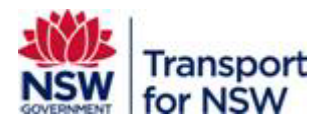

To register as an asset steward or asset custodian, you can do one of the following:

- Register as a standard user first and then update your profile with additional role.
- Register as an asset steward or asset custodian directly. This will register you as a standard user by default to access the Transport Standards Portal as explained in Section [4.2.](#page-6-0)

To complete a valid asset steward or asset custodian registration, you will need the project unique number for the project you are associated with as an asset steward or asset custodian.

Contact you TfNSW project representative to obtain the project unique number.

To register as an asset steward or asset custodian:

1. Complete all mandatory fields (identified by an \*).

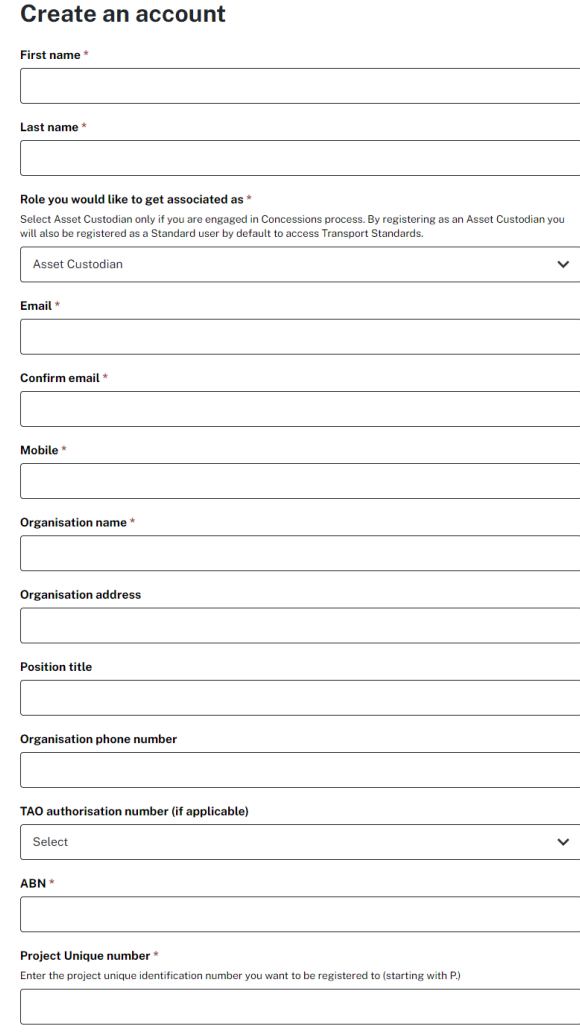

#### **Figure 6 - Create an account (asset steward / asset custodian) form**

[Table 3](#page-10-0) provides the field requirements for an asset steward / asset custodian.

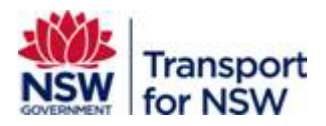

<span id="page-10-0"></span>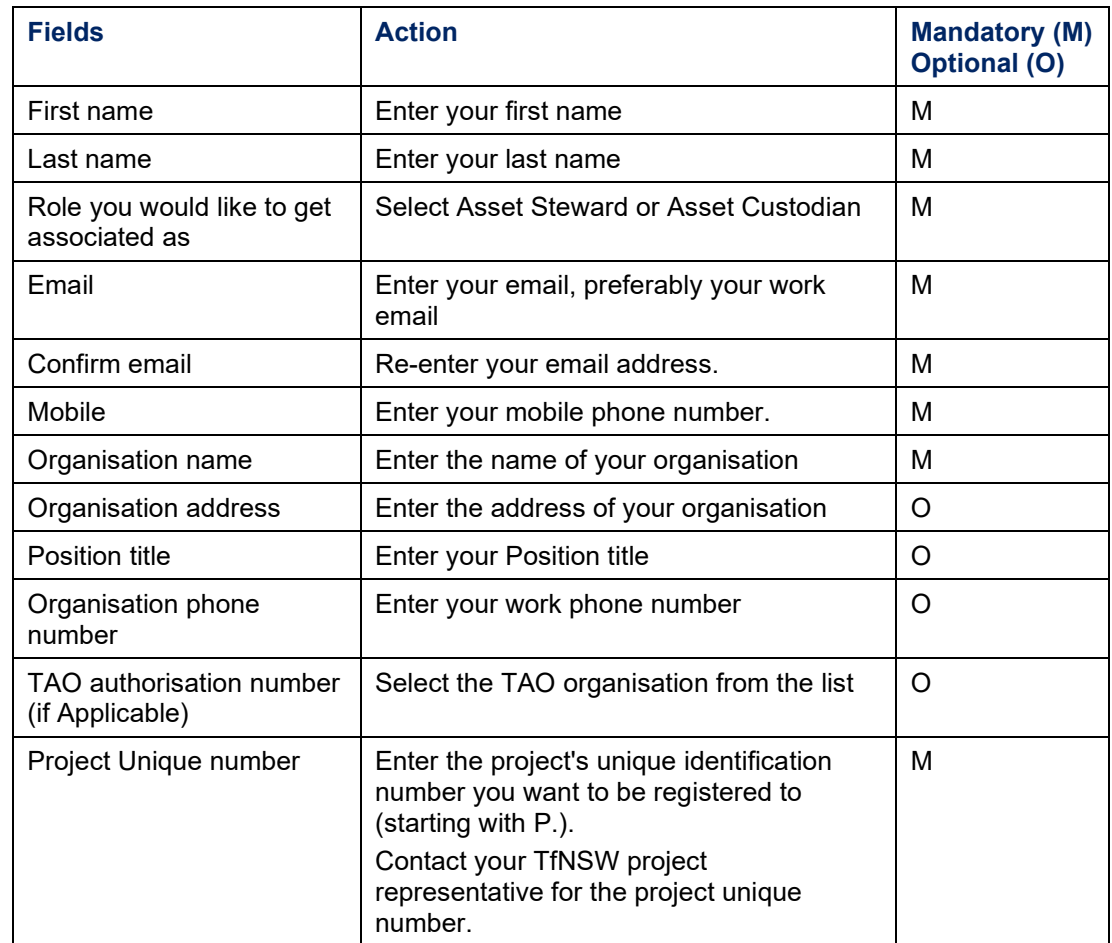

#### **Table 3 - Asset steward / asset custodian user field requirements**

2. Ensure you have read the **Terms and Conditions** and the **Privacy policy** before checking the box.

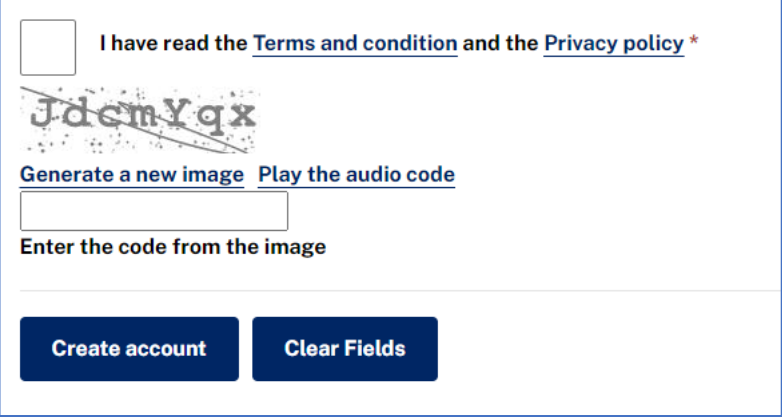

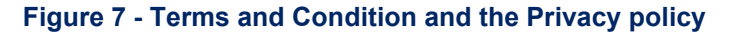

3. Enter the code from the image into the field provided.

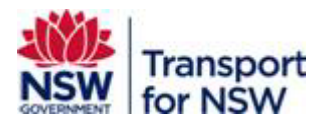

- o If the code displayed is not clear to read, generate a new code. To generate a new code, click **Generate a new image** that appears as a link below the image.
- o You can listen to the code. To listen to the code, click **Play the audio code** that appears as a link below the image.
- 4. Click **Create Account**.
- 5. The form validates the information entered and provides feedback if any fields require your attention.
- 6. Otherwise, your account will be submitted and the submission successful message appears as shown in [Figure 8.](#page-11-0)

The **Clear Fields** button enables you to clear all the values and you can re-enter new values.

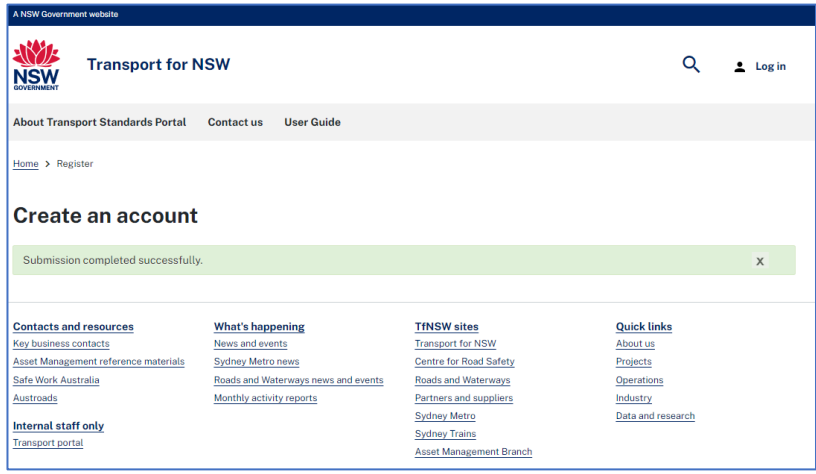

**Figure 8 - Create an account (successful submission)**

<span id="page-11-0"></span>7. Go to Step 3 in Section [4.4](#page-13-0) to activate your registration.

After submitting the request, you will receive an email notification about your user registration request as an asset steward or asset custodian, depending on the role you selected as shown in [Figure 9.](#page-12-0)

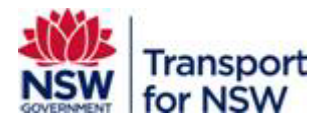

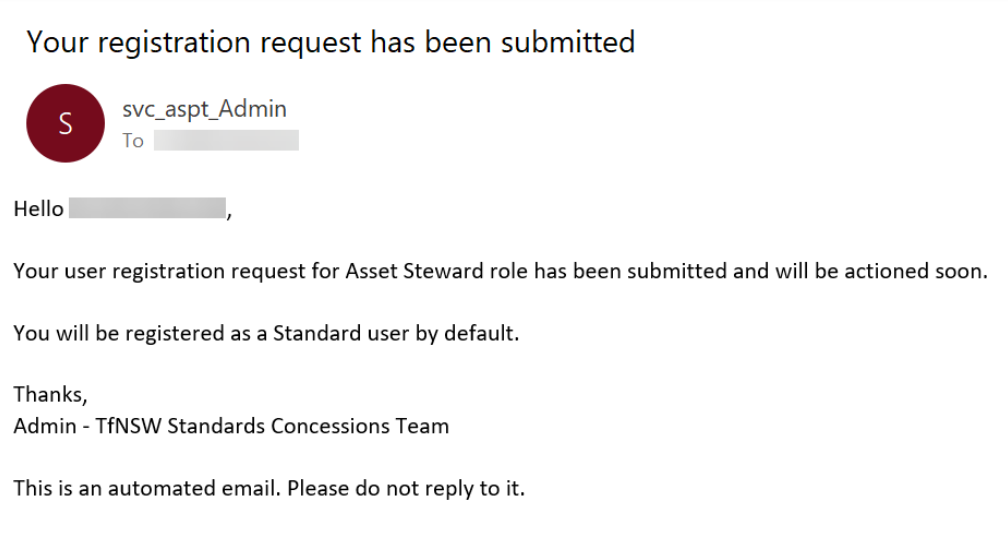

#### **Figure 9 – Asset steward / asset custodian user registration email notification**

<span id="page-12-0"></span>An approval process (within the Standards team) will be completed to approve you as an asset steward or asset custodian.

When the approval process is complete and your registration request is approved, you will receive the following email.

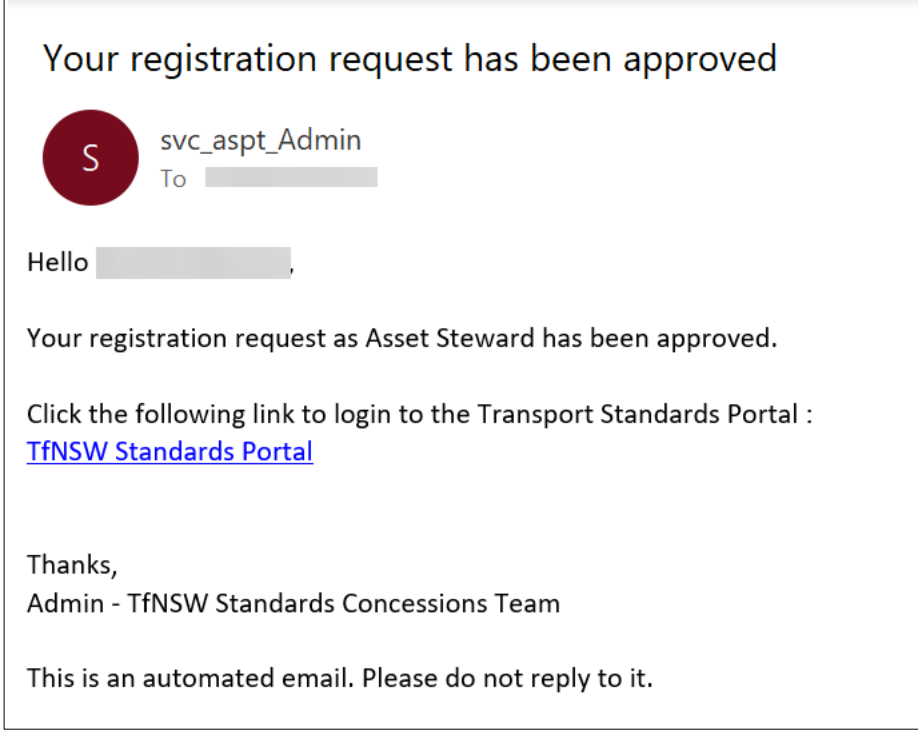

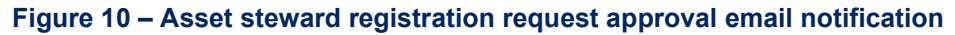

You will receive a similar email if you have registered as an asset custodian.

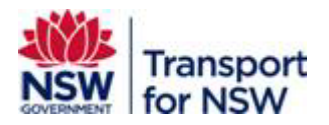

You also receive an email notification if your registration request as an asset steward or asset custodian is rejected.

### <span id="page-13-0"></span>**4.4 Step 3: Activate registration**

After you receive the registration request email notification in Step 2a in Section [4.2,](#page-6-0) you will receive another email notification within 30 minutes with a link to activate your registration.

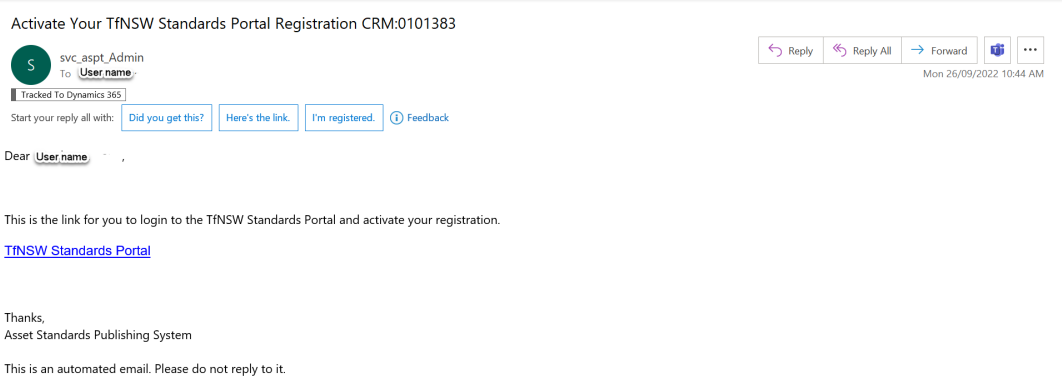

**Figure 11 - Registration activation email notification**

To activate your registration:

1. Click the **TfNSW Standards Portal** link in the email. The **Sign up with invitation code** screen displays as shown in [Figure 12.](#page-13-1)

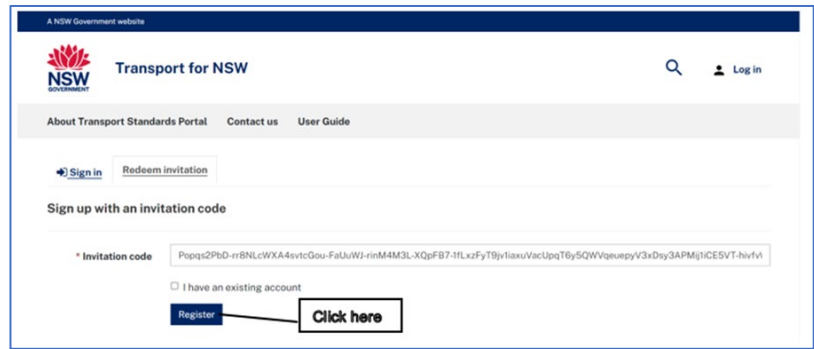

**Figure 12 - Sign up with invitation code screen**

<span id="page-13-1"></span>2. Click **Register**.

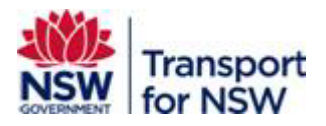

The following screen with redeeming code appears.

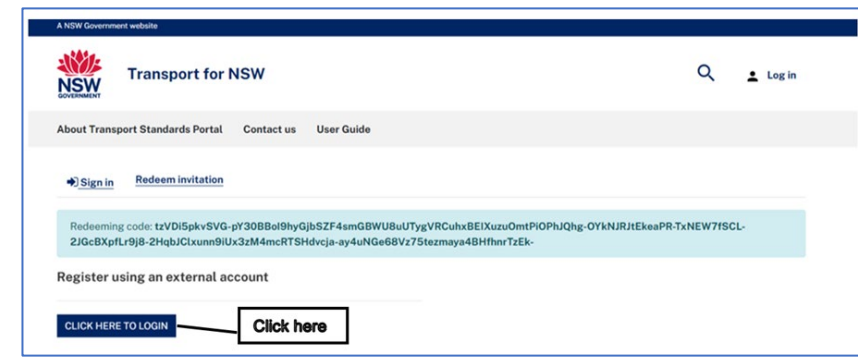

**Figure 13 -Redeem invitation**

- 3. Click **CLICK HERE TO LOGIN**.
- 4. As a TfNSW user, you will be logged in through Single-Sign On and the **Transport Standards Home** page appears.

At the top right side corner, the **Log in** changes to **My account** as shown in [Figure 14,](#page-14-0) once you are signed in.

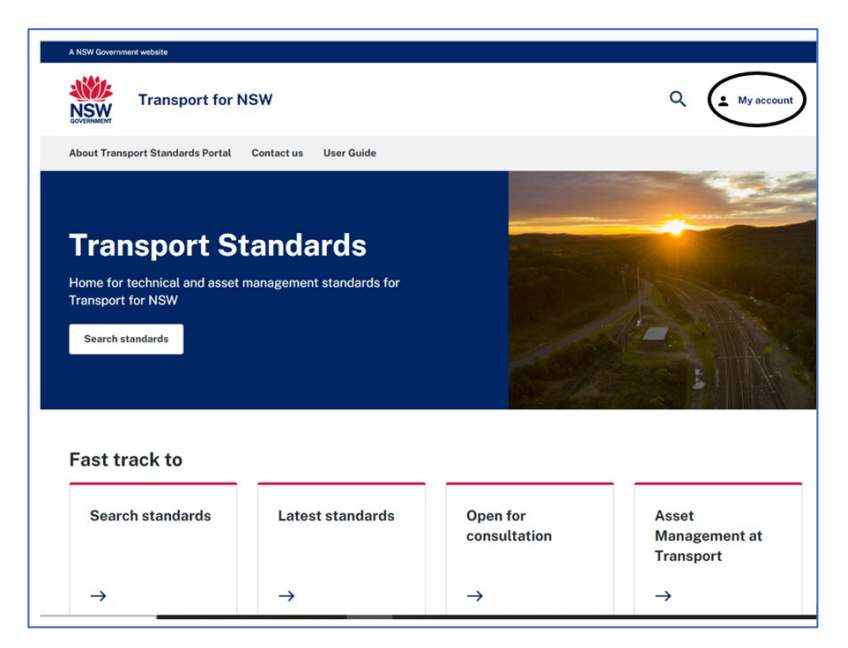

**Figure 14 - Transport Standards Portal Home Page**

<span id="page-14-0"></span>You can now search for standards and customise your search results.

Refer to *Transport Standards Portal User Guide – Search and Search Tips* for information on searching standards and search tips.

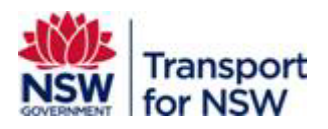

### <span id="page-15-0"></span>**4.5 Step 4: Update an existing standard user to asset steward or asset custodian**

You may add asset steward or asset custodian roles to your existing standard user profile.

To update your profile with additional roles:

- 1. Log in to **Transport Standards Portal**.
- 2. At the top right-side corner of the **Home Page**, click **My account** to view various options.

By default the screen displays **Favourite standards** details.

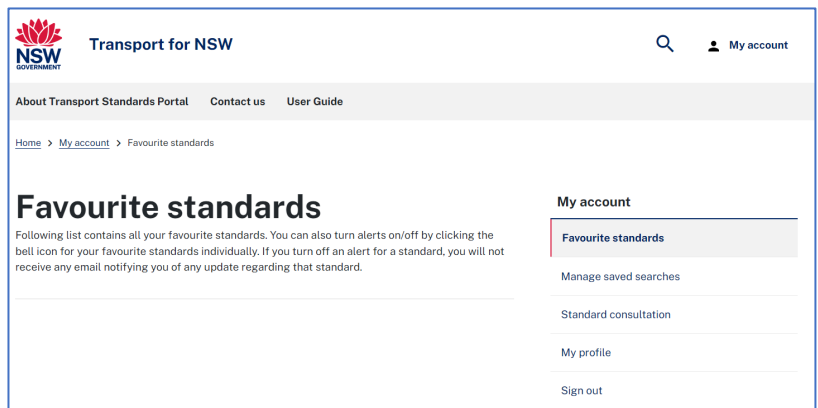

**Figure 15 - My account**

3. Click **My profile**. The screen displays your profile details.

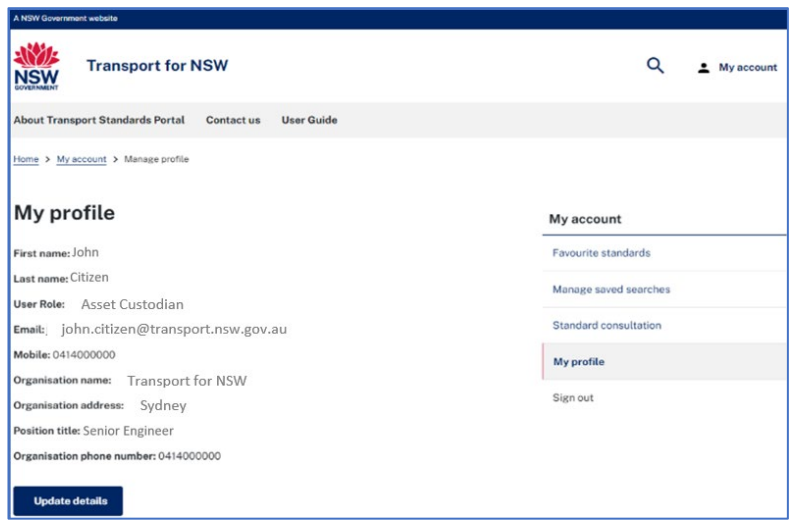

**Figure 16 - My profile**

4. Click **Update details**.

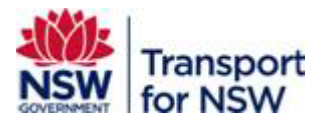

The **Update account details** screen appears with all the values auto populated that you entered during initial user registration.

5. Select **Asset Steward** or **Asset Custodian** under **Role you would like to get associated as**.

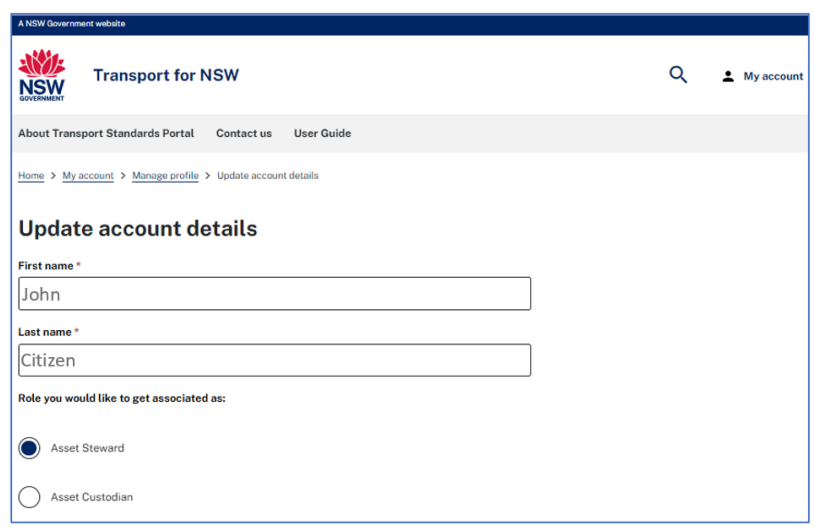

#### **Figure 17 - Select asset steward / asset custodian as the role**

The screen prompts you to add the projects you are associated as an asset steward or asset custodian. See [Figure 18.](#page-16-0)

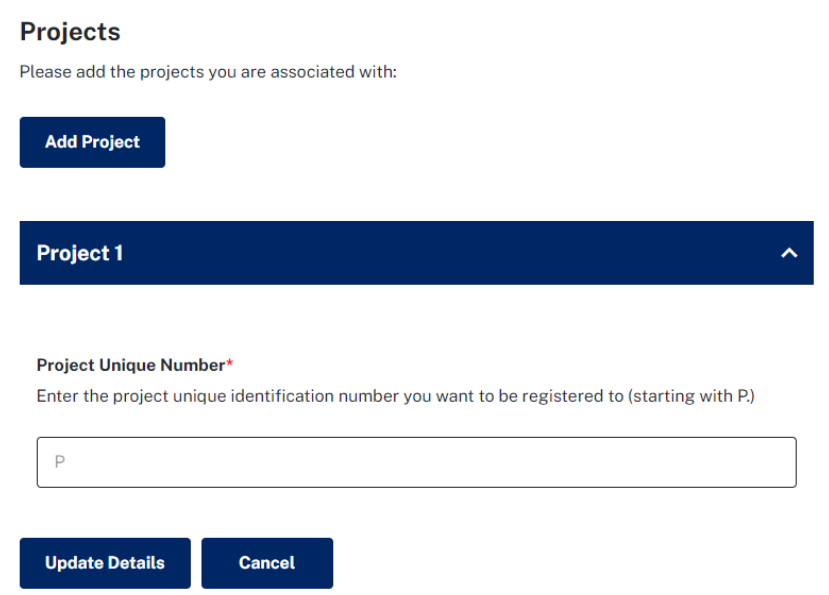

#### **Figure 18 – Add project details**

- <span id="page-16-0"></span>6. Add a **Project Unique Number**, starting with P. under **Project Unique Number** field.
- 7. Click **Add Project** to add more projects.

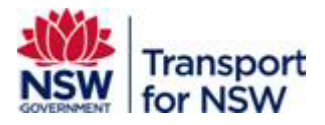

- 8. Verify other details and update them as required.
- 9. Click **Update Details**.
- 10. The **Update account details** screen with submission successful message displays.

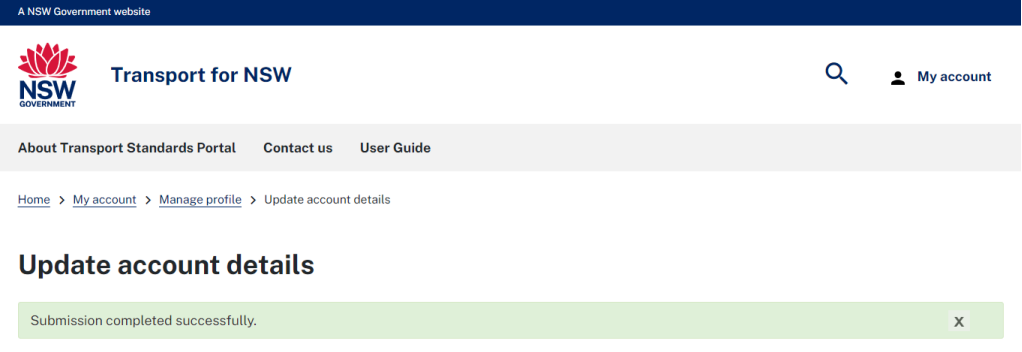

#### **Figure 19 – Update account – submission completion**

You will be notified when your request for asset steward or asset custodian registration is approved or rejected as explained in Section [4.3.](#page-8-0)

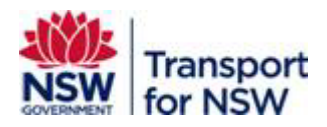

# <span id="page-18-0"></span>**Appendix A Portal Support**

#### **What if I need assistance during the registration process?**

If you have technical difficulties during the registration process on the Standards Portal, It is recommended you use your browser's private mode. For example, Incognito (Chrome) or InPrivate (Edge).

If that does not solve your issue, please email standards@transport.nsw.gov.au or complete the Standards Portal feedback form located under **Contact us**.

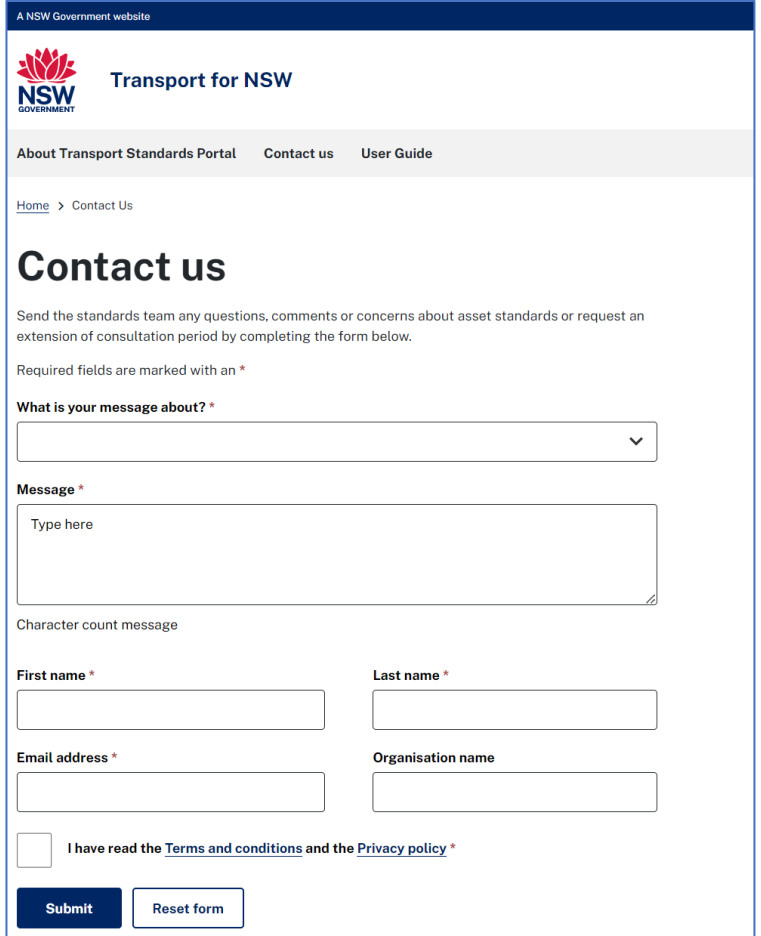

#### **Figure 20 - Contact us**

If the matter is urgent and requires immediate help, please contact Transport Helpline on 131 148 or [transportnsw.info \(website-feedback\).](https://transportnsw.info/contact-us/feedback/website-feedback)